# **PANDUAN PROSES PENGELOLA E-IJAZAH PADA SIPDAR-PQ**

# **A. Pengaturan Tahun Ajaran**

Admin Kabupaten / Kota login ke SIPDAR lalu mengakses menu e-ijazah – Set Tahun Ajaran.

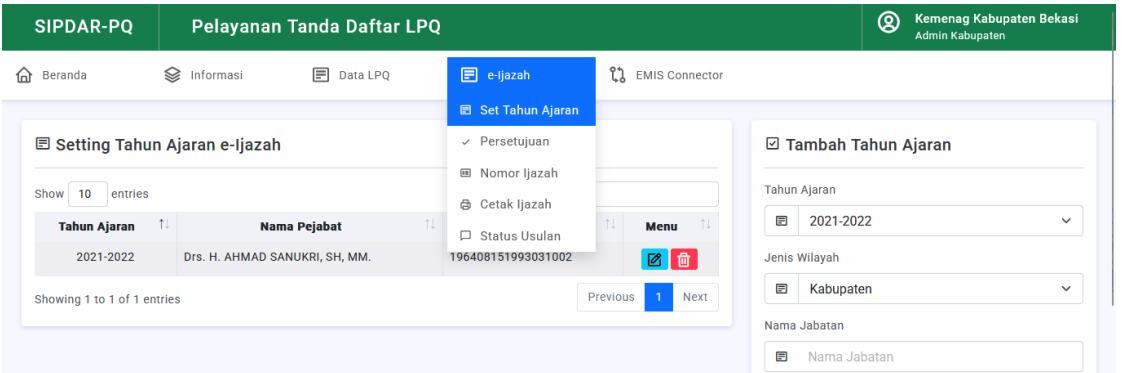

Menu ini digunakan untuk melakukan setting informasi tahun ajaran. Pada menu ini Admin Kabupaten / Kota harus memasukkan informasi Tahun Ajaran, jenis kabupaten atau kota, nama jabatan penandatangan ijazah, Nama Pejabat penanda tangan ijazah, NIP pejabat serta tanggal penerbitan ijazah. Aktifitas ini hanya dilakukan jika terdapat perubahan tahun ajaran penerbitan e-Ijazah. Tahun ajaran yang telah digunakan tidak boleh dihapus karena akan mengganggu kelengkapan data e-Ijazah.

Pengisian Form Tambah Tahun Ajaran

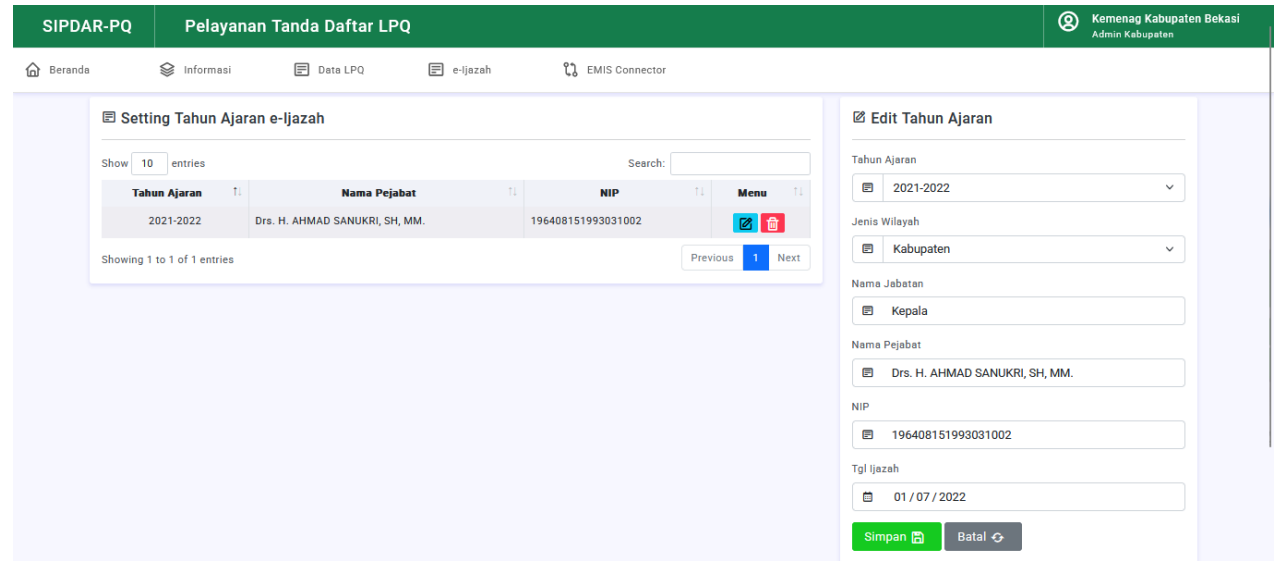

### **B. Persetujuan Usulan Penerbitan e-Ijazah**

Akses menu e-Ijazah – Persetujuan. Lakukan pengecekan terhadap data usulan penerbitan e-Ijazah.

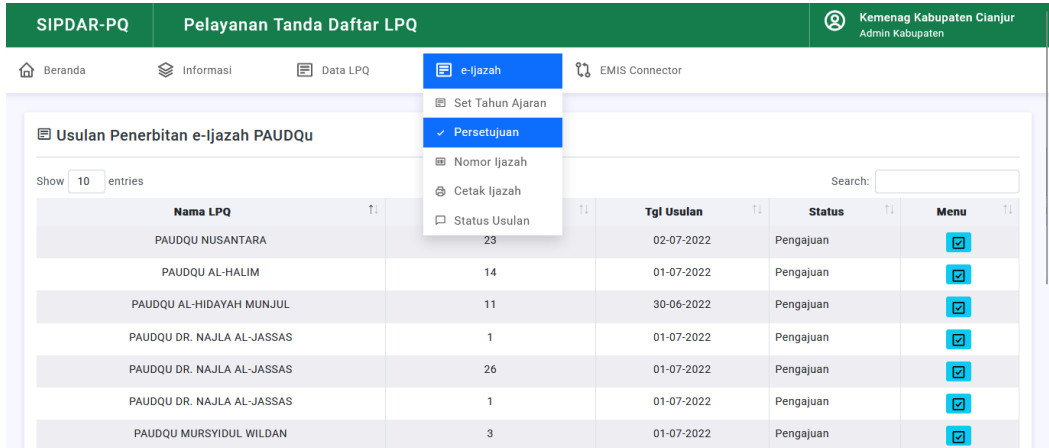

# Klik pada tombol di kolom Menu untuk melihat detail pengajuan.

Tampilan detail pengajuan penerbitan e-Ijazah

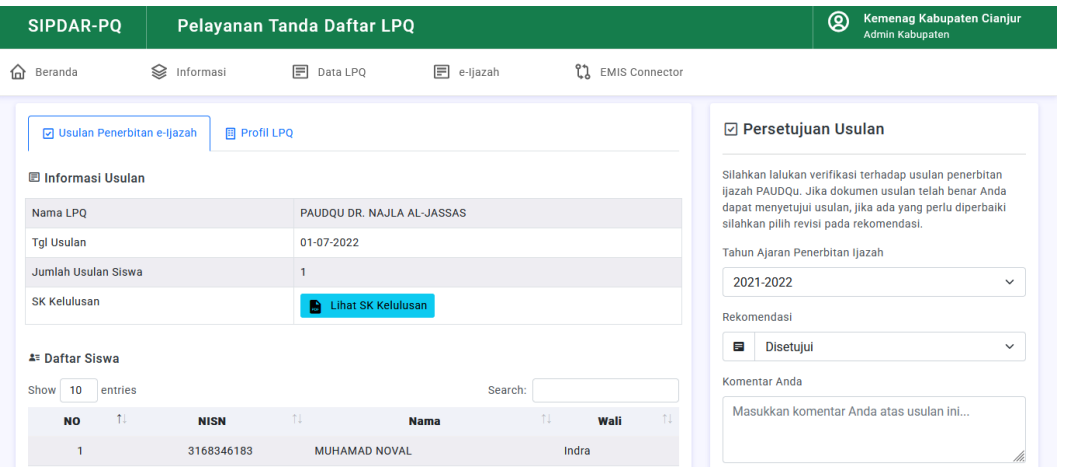

Admin dapat melakukan pengecekan kelangkapan berkas pengajuan. Jika telah lengkap dan benar maka lakukan persetujuan dengan memilih Tahun Ajaran serta Rekomendasi. Jika masih ada kekeliruan pilihlah revisi agar pengajuan tersebut dapat diperbaiki oleh pengusul. Klik Simpan Persetujuan untuk menyetujui usulan tersebut.

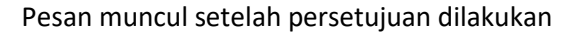

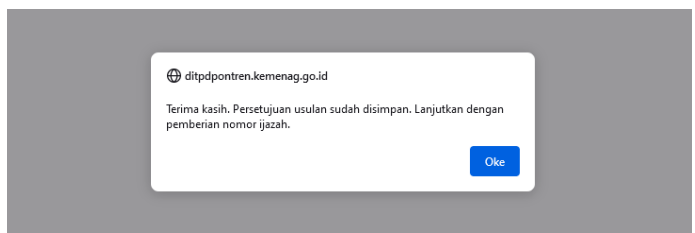

Setelah disetujui sistem secara otomatis mengarahkan Admin ke tahapan penomoran ijazah. Klik OK maka tahapan selanjutnya akan diproses.

#### **C. Penomoran e-Ijazah**

#### *Mohon perhatian*.

Tahapan ini jangan dilakukan secara paralel, lakukan satu persatu sesuai pengajuan. Jika dilakukan secara paralel mungkin akan mengganggu urutan nomor e-ijazah.

Setelah disetujui, SIPDAR secara otomatis mengarahkan Admin untuk melakukan tahapan selanjutnya, yakni penomoran e-ijazah. Nomor e-Ijazah otomatis diberikan oleh sistem sesuai dengan ketentuan juknis. Admin dapat mengecek nomor e-Ijazah yang ditampilkan, jika telah urut maka silahkan Klik Simpan Nomor e-Ijazah.

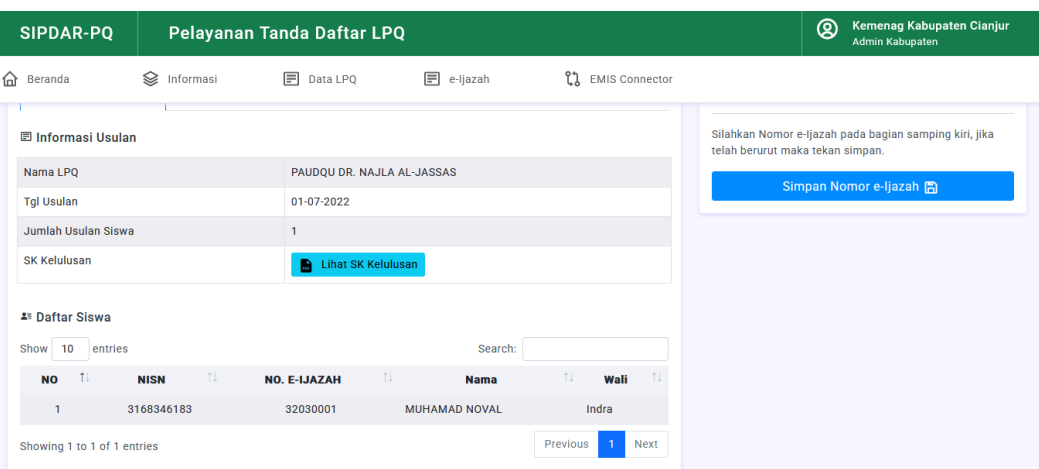

#### Tampilan proses pemberian nomor e-Ijazah

#### Tampilan pesan bahwa nomor e-Ijazah telah tersimpan

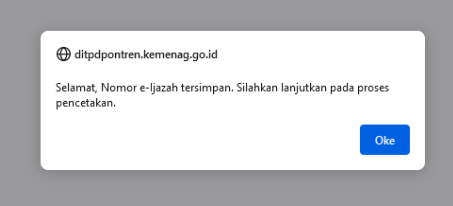

Setelah tersimpan maka tahapan selanjutnya adalah proses pencetakan e-Ijazah.

Jika proses penomoran gagal, maka proses dapat diulang. Admin dapat mengakses menu e-Ijazah – Nomor Ijazah untuk melihat daftar proses penomoran e-Ijazah yang belum sukses dilakukan.

Kemenag Kabupaten Cianjur<br>Admin Kabupaten ඔ **SIPDAR-PO** Pelayanan Tanda Daftar LPQ d Beranda Sa Informasi **同** Data LPQ  $\Box$  e-Ijazah **L'1** EMIS Connecto El Set Tahun Ajaran **E** Penomoran e-Ijazah PAUDQu Persetuiuan ■ Nomor Ijazah Show 10 entries Search: **曲** Cetak Ijazah Nama LPQ **Tgl Usular Status** Status Usulan PAUDOU DR. NAJLA AL-JASSAS 01-07-2022 Disetuiui 26 Showing 1 to 1 of 1 entries Previous Next

Daftar Penomoran e-Ijzah yang belum sukses dilakukan.

Klik pada bagian menu untuk mengulang proses penomoran e-Ijazah hingga sukses tersimpan.

#### **D. Pencetakan e-Ijazah**

Usulan e-Ijazah yang telah mendapatkan nomor e-Ijazah otomatis muncul dan Admin dapat langsung melakukan proses cetak e-Ijazah.

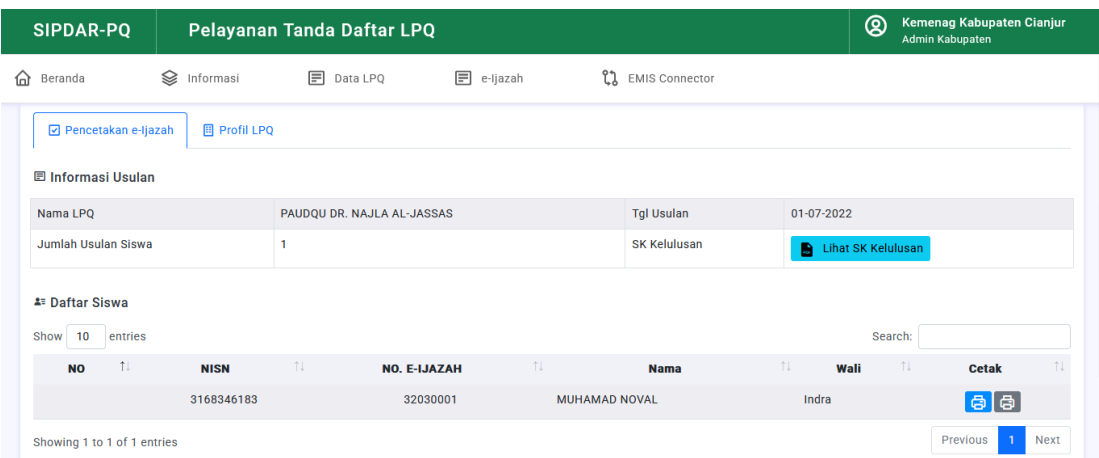

#### Tampilan proses cetak e-Ijazah

Klik tombol printer pada bagian Cetak. Adalah dua (2) pilihan, tombol berwarna biru untuk pencetakan menggunakan border, sedangkan tombol berwarna abu-abu untuk pencetakan tanpa border. Admin dapat memilih sesuai dengan kondisi di lokasi masing-masing.

**KEMENTERIAN AGAMA KEMENTERIAN AGAMA** REPUBLIK INDONESIA **REPUBLIK INDONESIA IJAZAH IJAZAH** PENDIDIKAN ANAK USIA DINI AL-QURAN<br>TAHUN PELAJARAN 2021-2022<br>Nomor: 32030001 PENDIDIKAN ANAK USIA DINI AL-QURAN TAHUN PELAJARAN 2021-2022 .<br>Yang bertanda tangan di bawah ini Kepala Kementerian Agama Kabupa<br>Kota Clanjur Yang bertanda tangan di bawah ini Kepala Keme<br>Kota Cianjur Menerangkan bahwa: MUHAMAD NOVAL<br>CIANJUR, 07 Maret 2016 Nama<br>Tempat dan Tanggal Lahir : CIANJUR, 07 Maret 2016<br>Nama Orang Tua / Wall : Indra<br>Nama Lembaga Pendidikan Anak : PAUDQU DR. NAJLA AL-JASSAS<br>Nama Lembaga Sendidikan Nasional : 70024308<br>Nomor Protok Santin<br>Nomor Induk San Menerangkan bahwa: Menerangkan banwa :<br>Tempat dan Tanggal Lahir<br>Nama Orang Tua / Wali<br>Nama Lembaga Pendidikan<br>Nama Lembaga Pendidikan MUHAMAD NOVAL NORAWAD NOVAL<br>CIANJUR, 07 Maret 2016 Indra ga Pendidikan Anak : PAUDQU DR. NAJLA AL-JASSAS . 70024306<br>: 3168346183<br>: Clanjur<br>: Jawa Barat Usia Dini Al-Quran<br>Nomor Pokok Sekolah Nasional :70024308 Nomor Induk Santri 3168346183 Kabupaten / Kota Cianjur Telah menyelesaikan pembelajaran pada Pendidikan Anak Usia Dini Al-Quran (PAUDQu)<br>dan memenuhi seluruh kriteria sesual dengan perundang-undangan. Ijazah ini setara<br>dengan lembaga setingkat. Jawa Barat Telah menyelesaikan pembelajaran pada Pendidikan Anak Usia Dini Al-Quran (PAUDQu)<br>dan memenuhi seluruh kriteria sesuai dengan perundang-undangan. Ijazah ini setara Clanjur, 04 Juli 2022<br>Kepala Kantor Kementer<br>Kabupaten / Kota Clanjur dengan lembaga setingkat. erlan Agama Cianiur, 04 Juli 2022 Kepala Kantor Kementerian Agama Kabupaten / Kota Cianiu Drs. H. Asep Hidayat, M.M. Drs. H. Asep Hidayat, M.M. <u>෯෬෯෬෯෬෯෬෯෬෯෬෯෬෯</u>෫

Tampilan e-Ijazah baik yang menggunakan border maupun yang tidak disertai border.

Admin dapat melakukan pencetakan ulang dengan membuka menu e-Ijazah – Cetak Ijazah. Jika ukuran cetak ijazah terlalu besar silahkan lakukan pengaturan printer sesuai dengan jenis printer yang digunakan. e-Ijazah dapat disimpan dalam format PDF oleh Admin untuk keperluan backup ataupun lainnya.

# Tampilan daftar e-Ijazah dalam tahap pencetakan

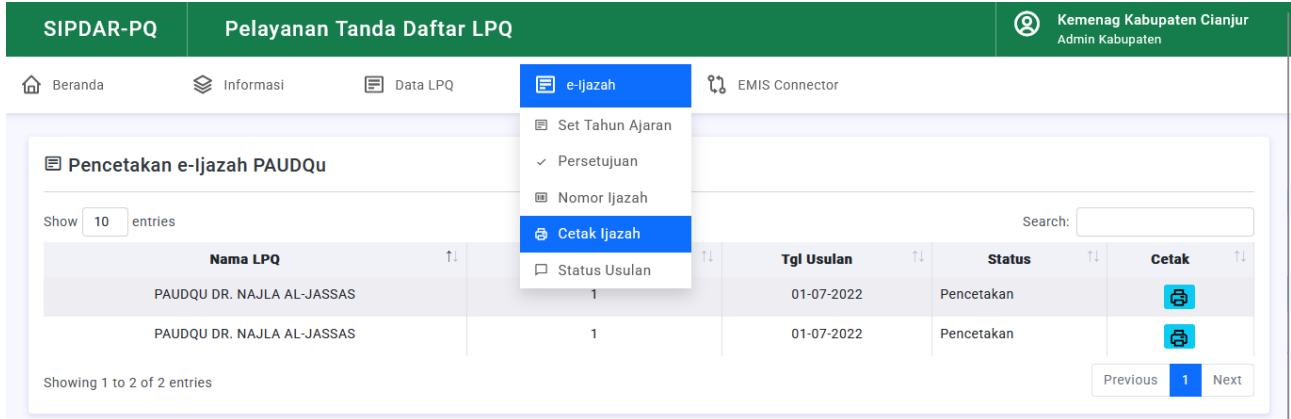

Sampai pada tahap ini, proses pengelolaan e-Ijazah telah selesai.

Terima kasih.

**TIM Pengembang SIPDAR-PQ**